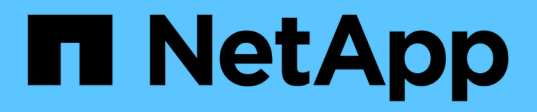

# **Créer et gérer des tâches de sauvegarde dans SnapManager for Hyper-V.**

SnapManager for Hyper-V

NetApp October 04, 2023

This PDF was generated from https://docs.netapp.com/fr-fr/snapmanager-hyper-v/referencerequirements-for-manually-backing-up-a-dataset.html on October 04, 2023. Always check docs.netapp.com for the latest.

# **Sommaire**

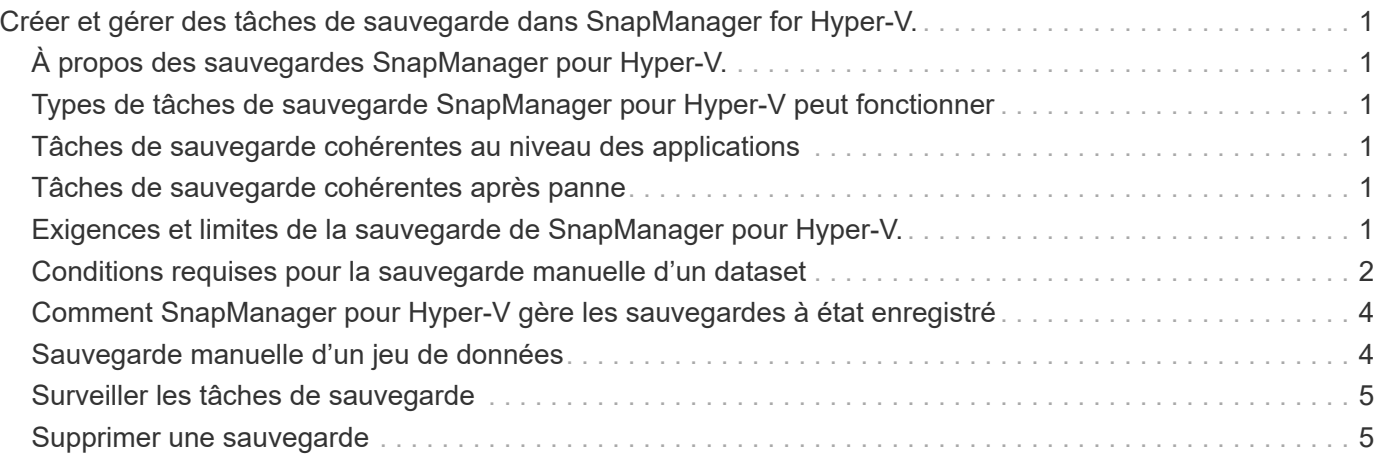

# <span id="page-2-0"></span>**Créer et gérer des tâches de sauvegarde dans SnapManager for Hyper-V.**

Vous pouvez créer et surveiller des sauvegardes à la demande ou gérer des sauvegardes planifiées dans SnapManager for Hyper-V. Vous pouvez également effectuer deux types de tâches de sauvegarde avec SnapManager pour Hyper-V : cohérentes avec les applications et les défaillances.

# <span id="page-2-1"></span>**À propos des sauvegardes SnapManager pour Hyper-V.**

Vous pouvez créer des tâches de sauvegarde à la demande et les exécuter quand vous le souhaitez ou vous pouvez créer des tâches de sauvegarde planifiées à l'aide de stratégies associées à des jeux de données. Une tâche de sauvegarde à la demande peut inclure des stratégies de conservation et de réplication ainsi que des scripts à exécuter avant et après la sauvegarde. Vous pouvez créer, modifier, afficher et supprimer les stratégies qui composent les tâches de sauvegarde planifiées.

# <span id="page-2-2"></span>**Types de tâches de sauvegarde SnapManager pour Hyper-V peut fonctionner**

SnapManager pour Hyper-V permet d'effectuer deux types de tâches de sauvegarde : cohérentes avec les applications et les défaillances.

# <span id="page-2-3"></span>**Tâches de sauvegarde cohérentes au niveau des applications**

Les tâches de sauvegarde cohérentes au niveau des applications sont complètes, fiables et consommatrices de ressources. Elles sont réalisées en coordination avec Microsoft Volume Shadow Copy Service (VSS), afin de s'assurer que chaque application exécutée sur la machine virtuelle est exécutée avant de créer une copie Snapshot. Cette méthode de sauvegarde garantit la cohérence des données des applications. Vous pouvez l'utiliser pour restaurer les machines virtuelles et les applications qui s'exécutent sur celles-ci. Toutefois, les tâches de sauvegarde cohérentes au niveau des applications prennent du temps et peuvent s'avérer complexes.

# <span id="page-2-4"></span>**Tâches de sauvegarde cohérentes après panne**

Les tâches de sauvegarde cohérentes après panne sont des copies Snapshot rapides de toutes les LUN utilisées par les machines virtuelles impliquées dans un jeu de données. Les copies de sauvegarde qui en résultent sont similaires aux captures de données des machines virtuelles qui tombent en panne ou sont brutalement hors tension. Les tâches de sauvegarde cohérentes après panne constituent un moyen rapide de capturer les données, mais elles doivent être présentes pour être restaurées à partir d'une sauvegarde cohérente après panne. Les tâches de sauvegarde cohérentes après panne ne sont pas destinées à remplacer des tâches de sauvegarde cohérentes au niveau des applications.

# <span id="page-2-5"></span>**Exigences et limites de la sauvegarde de SnapManager pour Hyper-V.**

Vous devez connaître les exigences et limites d'une sauvegarde SnapManager pour Hyper-V :

- Les opérations de sauvegarde et de restauration ne sont pas prises en charge si vous effectuez un basculement ou un rétablissement sur une configuration MetroCluster. Si une opération de sauvegarde et de restauration et une opération de basculement ou de rétablissement s'exécutent simultanément, le .vhd Le format de fichier d'une machine virtuelle peut être modifié en . avhdx Dans les systèmes Windows Server 2012 R2. La machine virtuelle n'est pas affectée par cette modification.
- Le distributed application-consistent backup Option permettant à plusieurs machines virtuelles s'exécutant sur les nœuds de cluster partenaires d'être cohérentes dans une seule copie Snapshot matérielle créée à partir du nœud de sauvegarde. Cette option est prise en charge pour tous les VM s'exécutant sur un volume CSV 2.0 Windows sur plusieurs nœuds d'un cluster de basculement Windows.
- Dans 7-mode, les tâches de sauvegarde cohérentes au niveau des applications font appel à VSS Hardware Provider pour effectuer deux copies Snapshot. Il s'agit de copies appelées snapshot name et snapshot\_name\_backup. Les deux copies Snapshot sont effectuées pour faciliter la restauration automatique lors de la sauvegarde VSS.
- Dans les environnements en cluster, les sauvegardes cohérentes au niveau des applications ne nécessitent qu'une seule copie Snapshot pour le processus de restauration automatique. Les clones SIS sont utilisés pour effectuer une restauration automatique et, une fois la restauration automatique terminée, la première copie Snapshot (snapshot name) est supprimé.
- Chaque volume Windows de la machine virtuelle doit disposer d'au moins 300 Mo d'espace disque disponible. Cela inclut les volumes Windows correspondant aux disques durs virtuels, aux LUN iSCSI et aux disques pass-through connectés à la machine virtuelle.
- Une tâche de sauvegarde cohérente après panne crée toujours une seule copie Snapshot. L'intégration n'a pas été VSS.
- Plusieurs tâches de sauvegarde cohérentes après panne peuvent s'exécuter en parallèle. Une tâche de sauvegarde cohérente après panne peut s'exécuter en parallèle d'une tâche de sauvegarde cohérente au niveau des applications.
- Allow Saved State Backup ne s'applique pas aux tâches de sauvegarde cohérentes avec les défaillances.

## <span id="page-3-0"></span>**Conditions requises pour la sauvegarde manuelle d'un dataset**

Pour sauvegarder un jeu de données manuellement, vous devez d'abord nommer et décrire le jeu de données, choisir un type et des options de sauvegarde et définir une stratégie de conservation.

### **Nom et description de la sauvegarde**

Vous devez attribuer un nom et une description à la sauvegarde.

la convention de nom par défaut pour les sauvegardes est dataetName Timestamp. Vous pouvez tout modifier dans le nom de la sauvegarde, à l'exception de l'horodatage qui apparaît toujours dans le nom de la sauvegarde.

Les noms et descriptions des sauvegardes sont limités aux caractères suivants :

- a à z
- A à Z
- 0 à 9
- (soulignement)
- $\cdot$  (tiret)

### **Le choix des règles**

Vous devez décider de la règle que vous souhaitez utiliser pour la sauvegarde à la demande.

Vous pouvez sélectionner une stratégie spécifique dans l'assistant de sauvegarde. Vous pouvez remplacer la stratégie de rétention ou de réplication, ainsi que les scripts associés à la stratégie, sans modifier la stratégie elle-même.

Vous pouvez également choisir la valeur aucune, ce qui vous permet d'effectuer une sauvegarde à la demande sans créer de règles. Cette option utilise les valeurs par défaut pour les stratégies de rétention, les stratégies de réplication et les scripts.

### **Valeur de conservation**

Vous pouvez choisir de remplacer la stratégie de conservation spécifiée dans la stratégie que vous avez sélectionnée. Dans ce cas, vous devez décider de la durée minimale dont vous souhaitez conserver vos copies de sauvegarde toutes les heures, tous les jours, toutes les semaines, tous les mois ou illimitées avant leur suppression.

Vous pouvez conserver les sauvegardes en fonction du temps ou d'un nombre spécifié de sauvegardes. Par exemple, vous pouvez conserver les 10 sauvegardes les plus récentes ou supprimer des sauvegardes de plus de 15 jours.

### **Type de sauvegarde**

Vous pouvez effectuer une sauvegarde cohérente avec les applications ou les défaillances.

### **Options de sauvegarde**

Vous pouvez autoriser les sauvegardes d'état enregistrées.

Le comportement par défaut de SnapManager pour Hyper-V consiste à échouer une sauvegarde si une ou plusieurs machines virtuelles ne peuvent pas être sauvegardées en ligne. Si une machine virtuelle est à l'état enregistré ou arrêtée, vous ne pouvez pas effectuer de sauvegarde en ligne. Dans certains cas, les machines virtuelles sont à l'état enregistré ou sont arrêtées pour maintenance, mais les sauvegardes doivent toujours continuer, même si une sauvegarde en ligne n'est pas possible. Pour ce faire, vous pouvez déplacer les machines virtuelles qui sont à l'état enregistré ou les arrêter vers un autre jeu de données, l'une avec une stratégie qui permet les sauvegardes d'état enregistré.

Vous pouvez également modifier la stratégie existante en cochant la case Autoriser la sauvegarde VM à l'état enregistré. SnapManager for Hyper-V peut ainsi sauvegarder la machine virtuelle dans l'état enregistré. Si vous sélectionnez cette option, SnapManager pour Hyper-V n'échoue pas la sauvegarde lorsque Hyper-V VSS Writer sauvegarde la machine virtuelle à l'état enregistré ou effectue une sauvegarde hors ligne de la machine virtuelle. L'exécution d'une sauvegarde enregistrée ou hors ligne peut entraîner des temps d'indisponibilité.

Le distributed application-consistent backup La fonctionnalité permet à plusieurs machines virtuelles s'exécutant sur les nœuds de cluster partenaires d'être cohérentes dans une seule copie Snapshot matérielle créée à partir du nœud de sauvegarde. Cette fonctionnalité est prise en charge pour tous les VM s'exécutant sur un volume CSV 2.0 Windows sur plusieurs nœuds d'un cluster de basculement Windows.

### **Stockage secondaire dans une sauvegarde SnapMirror**

Ces options vous permettent d'accepter les options applicables à un stockage secondaire défini dans une relation SnapMirror. Vous pouvez sélectionner **mettre à jour SnapMirror après sauvegarde**. Dans le volet des options du libellé du coffre-fort, vous pouvez sélectionner **mettre à jour SnapVault après sauvegarde**. Si vous sélectionnez **mettre à jour SnapVault après sauvegarde**, vous devez choisir une étiquette de coffre-fort dans le menu déroulant ou entrer une étiquette personnalisée.

### **Scripts de sauvegarde**

Vous pouvez remplacer les options de script spécifiées dans la stratégie que vous avez sélectionnée.

Ces scripts s'exécutent sur tous les hôtes membres du jeu de données, sauf si vous indiquez un hôte spécifique dans le script.

#### **Informations connexes**

["Microsoft TechNet : Hyper-V"](http://technet.microsoft.com/library/cc753637(WS.10).aspx)

["Guide de sauvegarde de volumes ONTAP 9 à l'aide de SnapVault Express"](http://docs.netapp.com/ontap-9/topic/com.netapp.doc.exp-buvault/home.html)

### <span id="page-5-0"></span>**Comment SnapManager pour Hyper-V gère les sauvegardes à état enregistré**

Bien que le comportement par défaut de SnapManager pour Hyper-V provoque l'arrêt ou l'échec des sauvegardes contenant des machines virtuelles dont l'état est enregistré, vous pouvez effectuer une sauvegarde à l'état enregistré en déplaçant les machines virtuelles vers un jeu de données possédant une stratégie permettant les sauvegardes à l'état enregistré.

Vous pouvez également créer ou modifier votre stratégie de jeu de données pour permettre une sauvegarde de machine virtuelle à état enregistré. Si vous choisissez cette option, SnapManager pour Hyper-V n'entraîne pas l'échec de la sauvegarde lorsque Hyper-V VSS Writer sauvegarde la machine virtuelle à l'aide de l'état enregistré ou effectue une sauvegarde hors ligne de la machine virtuelle. Toutefois, l'exécution d'une sauvegarde à l'état enregistré ou hors ligne peut entraîner des temps d'indisponibilité.

### **Informations connexes**

["Microsoft TechNet : Hyper-V"](http://technet.microsoft.com/library/cc753637(WS.10).aspx)

# <span id="page-5-1"></span>**Sauvegarde manuelle d'un jeu de données**

Vous pouvez créer une sauvegarde à la demande d'un jeu de données.

#### **Ce dont vous avez besoin**

Vous devez disposer des informations suivantes :

- Nom et description de la sauvegarde
- Nom de la règle, si nécessaire
- Informations sur les modifications de police (si vous envisagez de modifier l'une des options de police

précédemment spécifiées)

- Type de sauvegarde
- Informations sur les options de sauvegarde

#### **Étapes**

- 1. Dans le volet de navigation, cliquez sur menu :protection[Datasets].
- 2. Sélectionnez le jeu de données pour lequel vous souhaitez créer une sauvegarde manuelle et cliquez sur **Backup**.

L'assistant **Backup Wizard** s'affiche.

3. Suivez les étapes de l'assistant pour créer votre sauvegarde à la demande.

La fermeture de l'assistant n'annule pas la sauvegarde à la demande.

### **Résultats**

Vous pouvez afficher l'état de la sauvegarde à la demande dans la fenêtre gestion des travaux.

# <span id="page-6-0"></span>**Surveiller les tâches de sauvegarde**

Vous pouvez afficher les tâches de sauvegarde planifiées d'un jeu de données particulier à l'aide de l'onglet planification de la fenêtre gestion des travaux. Vous pouvez également afficher les tâches de sauvegarde et de restauration en cours d'exécution à l'aide de l'onglet Running de la fenêtre gestion des travaux.

### **Étapes**

- 1. Dans le volet de navigation, cliquez sur **travaux**.
- 2. Cliquez sur l'onglet **programmé** ou **en cours d'exécution**.
- 3. Sélectionnez la tâche de sauvegarde planifiée ou en cours d'exécution ou la tâche de restauration que vous souhaitez contrôler.

Des informations sur le travail s'affichent dans le volet Détails.

4. Utilisez le rapport travail en cours d'exécution dans la vue **Rapports**, si vous souhaitez afficher un rapport en temps réel d'un travail en cours d'exécution.

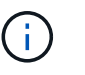

Vous pouvez également surveiller les tâches de sauvegarde à l'aide de la console SCOM de Microsoft. Consultez le site Web de Microsoft pour plus d'informations.

# <span id="page-6-1"></span>**Supprimer une sauvegarde**

Vous pouvez supprimer une ou plusieurs sauvegardes associées à un jeu de données ou à une machine virtuelle.

### **Étapes**

- 1. Dans le volet de navigation, cliquez sur **Recovery**.
- 2. Sélectionnez la machine virtuelle dans le jeu de données contenant la sauvegarde à supprimer.

Si vous supprimez une sauvegarde associée à un jeu de données, les sauvegardes associées à toutes les machines virtuelles appartenant à ce jeu de données sont également supprimées. Si vous supprimez une sauvegarde associée à une machine virtuelle, seule cette sauvegarde est supprimée.

- 3. Dans le volet sauvegardes, sélectionnez la sauvegarde à supprimer.
- 4. Cliquez sur **Supprimer**.

La boîte de dialogue **Supprimer la sauvegarde** s'affiche. Vous pouvez supprimer les sauvegardes d'une machine virtuelle sélectionnée ou d'un jeu de données complet.

5. Sélectionnez l'option appropriée, puis cliquez sur **confirmer la suppression**.

Vous pouvez afficher l'état de l'opération de suppression de sauvegarde dans la fenêtre d'état.

#### **Informations sur le copyright**

Copyright © 2023 NetApp, Inc. Tous droits réservés. Imprimé aux États-Unis. Aucune partie de ce document protégé par copyright ne peut être reproduite sous quelque forme que ce soit ou selon quelque méthode que ce soit (graphique, électronique ou mécanique, notamment par photocopie, enregistrement ou stockage dans un système de récupération électronique) sans l'autorisation écrite préalable du détenteur du droit de copyright.

Les logiciels dérivés des éléments NetApp protégés par copyright sont soumis à la licence et à l'avis de nonresponsabilité suivants :

CE LOGICIEL EST FOURNI PAR NETAPP « EN L'ÉTAT » ET SANS GARANTIES EXPRESSES OU TACITES, Y COMPRIS LES GARANTIES TACITES DE QUALITÉ MARCHANDE ET D'ADÉQUATION À UN USAGE PARTICULIER, QUI SONT EXCLUES PAR LES PRÉSENTES. EN AUCUN CAS NETAPP NE SERA TENU POUR RESPONSABLE DE DOMMAGES DIRECTS, INDIRECTS, ACCESSOIRES, PARTICULIERS OU EXEMPLAIRES (Y COMPRIS L'ACHAT DE BIENS ET DE SERVICES DE SUBSTITUTION, LA PERTE DE JOUISSANCE, DE DONNÉES OU DE PROFITS, OU L'INTERRUPTION D'ACTIVITÉ), QUELLES QU'EN SOIENT LA CAUSE ET LA DOCTRINE DE RESPONSABILITÉ, QU'IL S'AGISSE DE RESPONSABILITÉ CONTRACTUELLE, STRICTE OU DÉLICTUELLE (Y COMPRIS LA NÉGLIGENCE OU AUTRE) DÉCOULANT DE L'UTILISATION DE CE LOGICIEL, MÊME SI LA SOCIÉTÉ A ÉTÉ INFORMÉE DE LA POSSIBILITÉ DE TELS DOMMAGES.

NetApp se réserve le droit de modifier les produits décrits dans le présent document à tout moment et sans préavis. NetApp décline toute responsabilité découlant de l'utilisation des produits décrits dans le présent document, sauf accord explicite écrit de NetApp. L'utilisation ou l'achat de ce produit ne concède pas de licence dans le cadre de droits de brevet, de droits de marque commerciale ou de tout autre droit de propriété intellectuelle de NetApp.

Le produit décrit dans ce manuel peut être protégé par un ou plusieurs brevets américains, étrangers ou par une demande en attente.

LÉGENDE DE RESTRICTION DES DROITS : L'utilisation, la duplication ou la divulgation par le gouvernement sont sujettes aux restrictions énoncées dans le sous-paragraphe (b)(3) de la clause Rights in Technical Data-Noncommercial Items du DFARS 252.227-7013 (février 2014) et du FAR 52.227-19 (décembre 2007).

Les données contenues dans les présentes se rapportent à un produit et/ou service commercial (tel que défini par la clause FAR 2.101). Il s'agit de données propriétaires de NetApp, Inc. Toutes les données techniques et tous les logiciels fournis par NetApp en vertu du présent Accord sont à caractère commercial et ont été exclusivement développés à l'aide de fonds privés. Le gouvernement des États-Unis dispose d'une licence limitée irrévocable, non exclusive, non cessible, non transférable et mondiale. Cette licence lui permet d'utiliser uniquement les données relatives au contrat du gouvernement des États-Unis d'après lequel les données lui ont été fournies ou celles qui sont nécessaires à son exécution. Sauf dispositions contraires énoncées dans les présentes, l'utilisation, la divulgation, la reproduction, la modification, l'exécution, l'affichage des données sont interdits sans avoir obtenu le consentement écrit préalable de NetApp, Inc. Les droits de licences du Département de la Défense du gouvernement des États-Unis se limitent aux droits identifiés par la clause 252.227-7015(b) du DFARS (février 2014).

#### **Informations sur les marques commerciales**

NETAPP, le logo NETAPP et les marques citées sur le site<http://www.netapp.com/TM>sont des marques déposées ou des marques commerciales de NetApp, Inc. Les autres noms de marques et de produits sont des marques commerciales de leurs propriétaires respectifs.